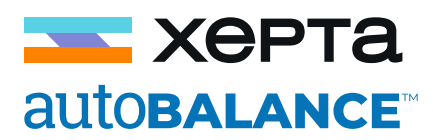

## autoBalance firmware manual update

First of all, ask for the MD5 code of the firmware version you want to update. Sending a request to info@xepta-reef.com including your serial number SN code in the back of your autoBalance. And ask for the download Url if needed.

## **From the App**

Go to settings > Update firmware > Update from file (manual way)

*For iOS: Tap Next Step and then Login. (If nothing happens after tap "Login" Try "From browser")*

Insert the MD5 code and select the file (firmware-ab-x-x-x.bin).

Tap "Upload" and way until you show "Upload success"

## **From Browser**

Get the autoBalance IP:

Go to settings > info system and check the IP. (If you are using the direct connection the IP will be 196.168.4.1)

Open any Browser and type in the address bar: 192.168.1.xxx/upload (use the autoBlance IP you just get in the previous step)

Type: "admin" for Username and "AutoBalance" for Password (case sensitive), and then tap Login.

Insert the MD5 code and select the file (firmware-ab-x-x-x.bin).

Tap "Upload" and wait until you show "Upload success"

## **In case of "Upload Error"**

In case the update fails, try again. This is a normal issue, the system has security checks to guarantee that the update is 100% secure, if any thing goes wrong , the system won´t update.

If after few attempts the system does not update, try to download the file again, and/or request for the MD5 code again. And make sure you insert the code right.

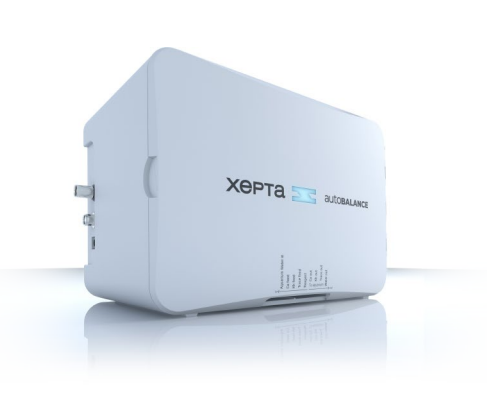

*innovation in reef care www.xepta-reef.com*